Zürcher Hochschule für Angewandte Wissenschaften

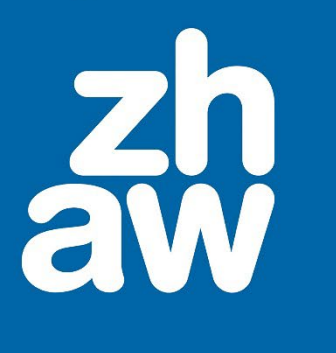

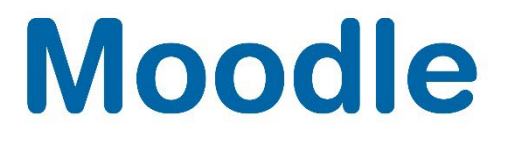

# **PDF-Annotation**

Anleitung

Moodle Version 4.2

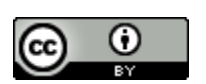

Dieses Werk ist lizenziert unter einer [Creative Commons Namensnennung 4.0 International Lizenz.](http://creativecommons.org/licenses/by/4.0/)

Stand: Januar 2024

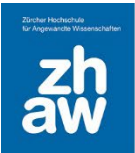

# **Moodle**

# Inhalt

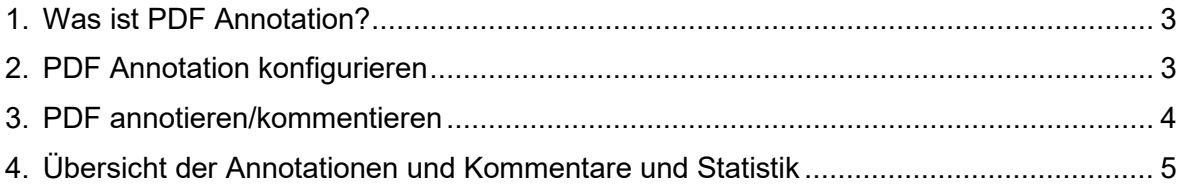

**Moodle** 

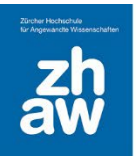

# <span id="page-2-0"></span>1. Was ist PDF-Annotation?

Der PDF-Annotation ermöglicht den Studierenden, Fragen, Kommentare und Anmerkungen zu Lernmaterialien im PDF direkt in das Dokument einzufügen. Da alle Studierenden und Dozierenden die gestellten Fragen und Kommentare lesen und beantworten können, wird es einfacher, offene Fragen zu Vorlesungsfolien, Skripten und anderen PDF-Lernmaterialien schnell und in einem konkreten Kontext zu klären.

# <span id="page-2-1"></span>2. PDF-Annotation konfigurieren

Fügen Sie nach dem Einschalten des Bearbeitungsmodus im Moodle-Kurs über *Material oder Aktivität anlegen* die Aktivität *PDF-Annotation* hinzu.

Geben Sie der Aktivität einen *Namen*. Dieser wird auf der Kursoberfläche angezeigt.

Unter *Beschreibung* können Sie die Aufgabenstellung für das Kommentieren des PDFs eingeben.

Laden Sie das *PDF* hoch. Beachten Sie, dass *keine anderen Dateitypen* zugelassen werden.

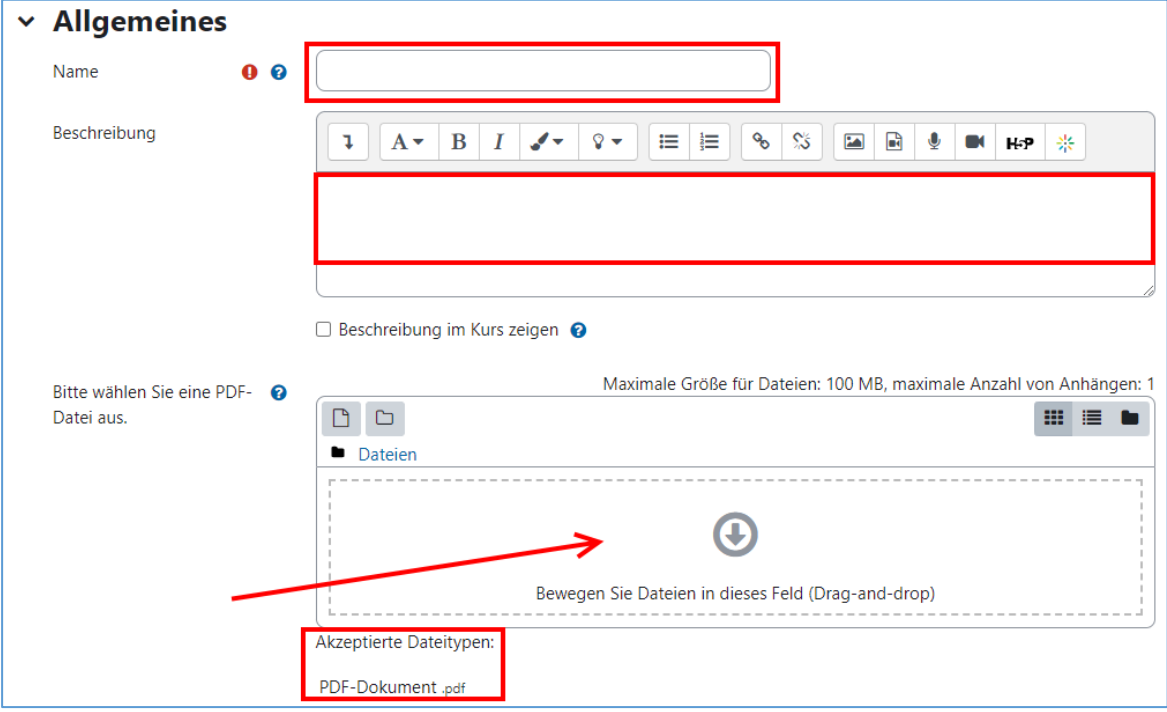

#### *Votes/Likes – Abstimmung für Kommentare erlauben*

Ist diese Option ausgewählt können Nutzer:innen alle Beiträge einmal «liken». Eigene Beiträge sind davon ausgeschlossen.

#### *Textbox für Teilnehmer/innen freigeben*

Die mit einer Textbox erstellten Annotationen werden immer mit Verfasser:in und Erstellungsdatum angezeigt. Diese Annotationen können weder kommentiert noch gemeldet werden.

#### *Freihandzeichnung für Teilnehmer/innen freigeben*

Freihandzeichnungen werden immer mit Verfasser:in und Erstellungsdatum angezeigt. Sie können weder kommentiert noch gemeldet werden.

*Dokument speichern/drucken – PDF für Teilnehmer/innen freigeben* Aktivieren Sie diese Option, wenn das PDF gespeichert und gedruckt werden darf

#### *Kommentare speichern/drucken – Kommentare für Teilnehmer/innen freigeben*

Aktivieren Sie diese Option, wenn die Teilnehmer:innen Annotationen und Kommentare herunterladen bzw. drucken dürfen.

# **Moodle**

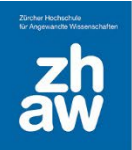

*Teilnehmern/innen erlauben, persönliche Notizen zu verfasse* 

Aktivieren Sie diese Option, um den Teilnehmer:innen Notizen zu erlauben, welche andere nicht sehen können

*Teilnehmer/innen erlauben, private Kommentare zu verfassen*

Aktivieren Sie diese Option, um den Teilnehmer:innen Kommentare zu erlauben, welche andere nicht sehen können.

**WICHTIG:** Der Gruppenmodus mit sichtbaren / getrennten Gruppen funktioniert in der Aktivität PDF-Annotation nicht.

### <span id="page-3-0"></span>3. PDF annotieren/kommentieren

Studierende können nun auf der Kursoberfläche das PDF öffnen und mit den verschiedenen Standard-Werkzeugen arbeiten.

Mit dem *Pin-Werkzeug* wird ein Pin gesetzt und ein Kommentar hinzugefügt.

Mit dem *Rahmen-Werkzeug* wird ein Rahmen gesetzt und ein Kommentar hinzugefügt. Man kann den Rahmen einfach mit der Maus an beliebiger Stelle aufziehen.

Mit dem *Textmarker-Werkzeug* können Texte markiert und ein Kommentar hinzugefügt werden.

Mit dem *Streichen-Werkzeug* können Texte durchgestrichen und Kommentare hinzugefügt werden.

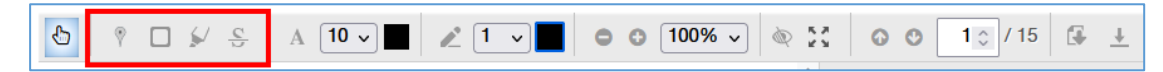

Die *Kommentare* zu diesen Standard-Werkzeugen werden jeweils rechts angezeigt. Mit einem Klick auf die *Sprechblase* des Kommentars, können Teilnehmende darauf antworten.

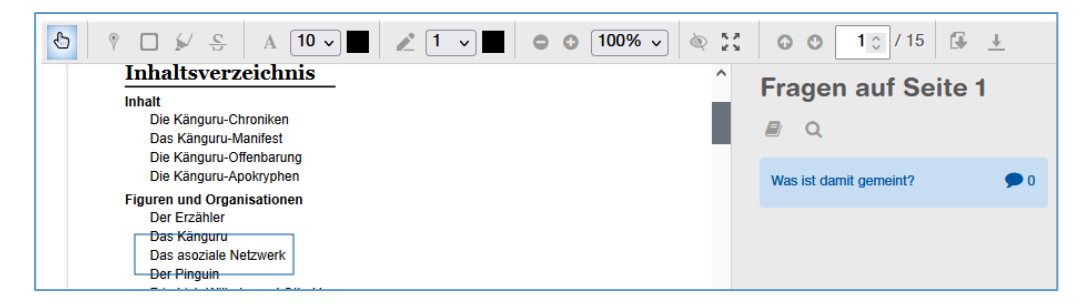

Je nach Einstellung von PDF-Annotation sind weitere Werkzeuge verfügbar:

Mit dem *Text-Werkzeug* kann ein Text in der gewünschten Farbe direkt auf dem PDF hinzugefügt werden.

Mit dem *Stift-Werkzeug* kann freihand mit der gewünschten Farbe direkt auf dem PDF gezeichnet werden.

Ganz recht sind die Optionen *Dokument herunterladen* und *Kommentare herunterladen* bei entsprechender Einstellung sichtbar.

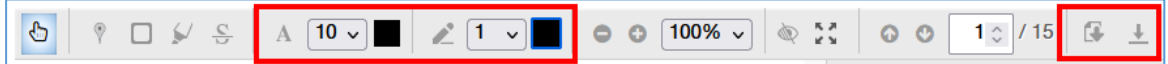

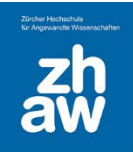

# <span id="page-4-0"></span>4. Übersicht der Annotationen und Kommentare und Statistik

Oben rechts erhalten Studierende und Dozierende eine Übersicht der Annotationen, Kommentare und Fragen. Personen mit Teacher-Rechten können gemeldete Kommentare einsehen.

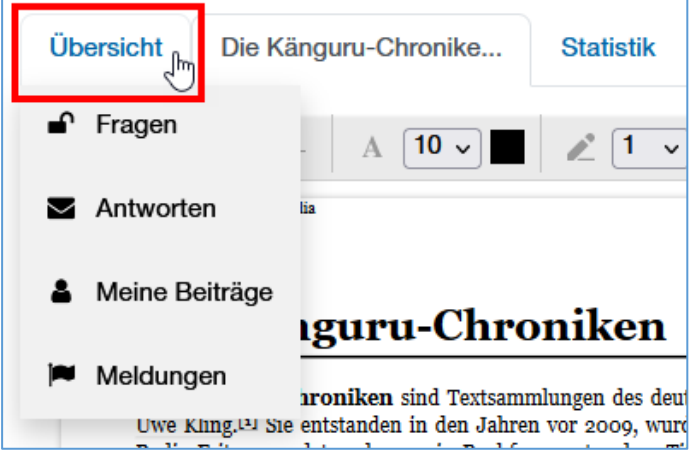

Auch können Sie eine *Statistik* zu den Annotationen, Kommentaren und Antworten abrufen für dieses eine PDF oder aber für alle PDF-Annotationen im Moodle-Kurs.

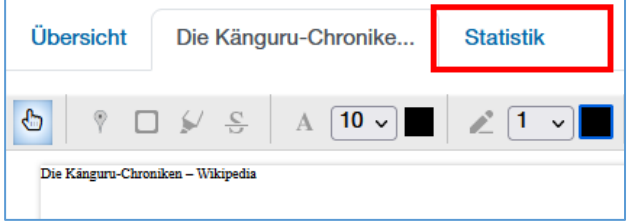